**Dennis Schirrmacher, Mattias Schlenker**

# Desinfec't 2015

**Desinfec't 2015**<br> **Antworten auf die häufigsten Fragen<br>
<b>Particular des USB-Sticks**<br> **Particular des USB-Sticks**<br> **Particular des USB-Sticks**<br> **Particular des USB-Sticks**<br> **Particular des USB-Sticks**<br> **Particular des USB-**?Bei mir funktioniert der mit Desinfec't 2015 erstellte USB-Stick nicht beziehungsweise der mit der aktuellen Version erstellte USB-Stick wird als Desinfec't 2014 erkannt.

**FAQ**

ßDie Ursache dafür ist ein Fehler im Skript zur Erstellung des USB-Sticks. Mittlerweile haben wir ein Update bereitgestellt, das sich nach dem Aufbau der Netzwerkverbindung automatisch installiert.

Bevor Sie einen USB-Stick erstellen, können Sie mit den Befehlen sudo apt-get update und sudo apt-get -y dist-upgrade sicherstellen, dass das Update eingespielt wurde. Um einen fehlerhaft erstellten Stick neu zu erzeugen, sollten Sie diesen erst unmittelbar vor dem Start des Skripts anstecken.

# **Das Starten vom USB-Stick**

?Ein mit Desinfec't erzeugter USB-Stick bootet auf einigen Rechnern ohne Probleme, auf anderen gar nicht.

ßSie können den Stick-Modus mithilfe der Heft-DVD anstupsen. Legen Sie dazu den Datenträger in Ihr Laufwerk ein und wählen die DVD als Startmedium aus. Im Bootmenü drücken Sie dann die Tabulator-Taste, um die Boot-Zeile abändern zu können. Entfernen Sie hier den Eintrag iso-scan/filename=/ software/ desinfect-2015.iso. Anschließend drücken Sie die Eingabetaste. Sobald das Ubuntu-Logo erscheint, können Sie die DVD aus dem Laufwerk nehmen. In diesem Start-Modus werden der Kernel und die Ramdisk von DVD geladen, das System selbst wird vom USB-Stick eingebunden.

Bei Rechnern, die älter als drei Jahre sind, kann es an USB-3.0-Buchsen zu Boot-Problemen mit USB-Sticks kommen. Weichen Sie in so einem Fall am besten auf einen USB-2.0- Anschluss aus.

# **USB-Stick ohne Laufwerk bauen**

Wie erstelle ich ohne DVD-Laufwerk einen USB-Stick?

ßAls Käufer der Ausgabe mit Heft-DVD können Sie vielleicht einen Freund mit einem Computer inklusive Laufwerk fragen, ob er Ihnen die Datei desinfect-2015.iso aus dem Ordner software auf einen USB-Stick kopiert. Dafür finden Sie im gleichen Ordner die

# **Desinfec't 2015 nachbestellen**

?Ich habe die c't-Ausgabe mit Desinfec't leider am Kiosk verpasst. Wie komme ich nun an das Heft mit der DVD?

**Sie können das Heft c't 14/2015 in-**<br>klusive DVD online im heise Shop bestellen. Wegen der enthaltenen Antiviren-Software dürfen wir Desinfec't leider nicht zum Download anbieten. Käufer der Digitalausgabe erhalten einen personalisierten Download-Link für das ISO-Image von Desinfec't 2015.

Datei dvdtousb.bat, welche das kostenlose Tool Win32 Disk Imager startet. Achtung: Dabei werden alle auf dem Stick befindlichen Daten gelöscht – es ist daher ratsam, alle anderen USB-Sticks und -Festplatten vor dem Kopiervorgang abzuziehen.

Eine Einschränkung gibt es aber: Der auf diesem Weg erstellte USB-Stick verhält sich wie eine DVD und ist nicht beschreibbar. Um einen vollwertigen Desinfec't-USB-Stick zu erstellen, auf dem Sie auch etwa aktuelle Viren-Signaturen speichern können, booten Sie von dem bereits erstellten Stick und bauen dann auf dem gängigen Weg einen beschreibbaren USB-Stick.

Abonnenten der Digitalausgabe der c't ohne DVD-Laufwerk können das Desinfec't-ISO herunterladen, in einer virtuellen Maschine starten und so einen USB-Stick erstellen.

### **Netzwerkprobleme**

Wenn ich Desinfec't genutzt habe und danach Windows starte, dauert der Aufbau der Netzwerkverbindung ewig oder es kommt gar keine Verbindung zustande.

Die Ursache findet sich im DHCP-Server tionsprotokoll geht bei einigen Routern davon aus, dass die Kennung eines Gerätes, bestehend aus der IP- und MAC-Adresse plus dem Hostnamen, immer gleich bleibt. An dieser Stelle bringt Desinfec't den DHCP-Server aus dem Takt, da das Linux-Live-System den Hostnamen desinfect nutzt. Starten Sie nach der Nutzung von Desinfec't Windows, versucht das Betriebssystem die letzte IP-

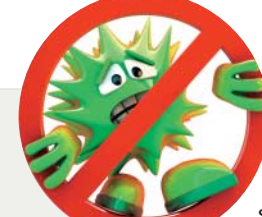

Adresse anzufordern, was der DHCP-Server aufgrund des geänderten Hostnamens verweigert. Die Lösung ist vergleichsweise

simpel: Entfernen Sie im Router in der Tabelle mit den bekannten Geräten alle

Computer, die desinfect und die Bezeichnung des Windows-Rechners als Hostnamen haben.

# **Desinfec't in der Firma**

Darf ich Desinfec't in meiner Firma nutzen, um dort Computer zu scannen?

ßJa, Sie dürfen Desinfec't auch im Firmen-oder Behördenumfeld einsetzen. Lediglich der Einsatz des eingebauten TeamViewers ist auf den privaten Bereich beschränkt.

# **USB-Stick in Windows nutzen**

?Ich möchte meinen USB-Stick mit Des - infec't wieder anderweitig nutzen. Aber Windows zeigt mir nur noch einen Teil der ursprünglichen Größe an.

Sie können das unter Desinfec't ganz ein-<br>fach mit dem Tool gparted erledigen. Dafür müssen Sie von DVD starten und den USB-Stick erst nach dem Start von Desinfec't anschließen. Klicken Sie dazu oben links auf das Ubuntu-Icon und tippen Sie gparted ein. Entscheidend ist die Wahl des richtigen Laufwerks! Die Größe gibt den wichtigsten Anhaltspunkt.

Dann müssen Sie unter Umständen die einzelnen Partitionen zunächst aushängen (anklicken mit rechter Maustaste) und dann unter Laufwerk Partitionstabelle erstellen auswählen. Anschließend erstellen Sie eine neue Partition (Typ FAT32) über das ganze Laufwerk hinweg. Alternativ geht das auch unter Windows, dort aber nur mit dem Kommandozeilen-Tool diskpart.

# **Weitere Hilfe für Desinfec't**

Im Heise-Forum finden Sie einen Des-<br>infec't-Bereich, in dem viele Nutzer aktiv Probleme posten und Lösungen finden. Außerdem gibt es noch eine Online-FAQ, die gegebenenfalls um häufig auftretende Fragen erweitert wird. Beide Anlaufstellen finden Sie unter dem c't-Link. (des@ct.de)

ct Desinfec't-Forum und Online-FAQ: ct.de/y1a2